# SMART Board® 6000 and 6000 Pro series

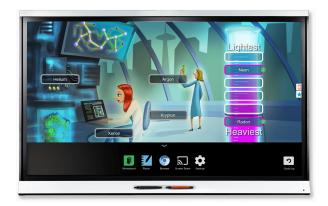

The SMART Board® 6000 and 6000 Pro series interactive displays are the hub of your classroom or meeting room. PC-free embedded computing provides one-touch access to collaborative tools, including a whiteboard, wireless screen sharing and a web browser. There's no need for wires, cables or manual software and firmware updates.

## Turning on the display

The display's presence detection sensor can detect people up to 16' (5 m) away when the display is in Standby mode. When the sensor detects people, the display turns on. Touching the screen activates the display.

The display returns to Standby mode when the sensor doesn't detect people in the room for a preset period of time.

Press the **Standby** button **3** on the front control panel to turn on the display.

# Using the launcher

Use the launcher to open the Whiteboard, SMART Notebook® Player, Browser and Screen Share apps, and to access settings:

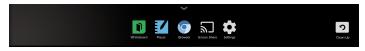

#### NOTE

SMART Notebook Player is available on education models only.

#### To show the launcher

Tap the **Home** button **a**t the bottom of the screen.

#### To hide the launcher

Select an app, tap the **Home** button  $\[ \]$  or tap anywhere on the screen.

#### Whiteboard

Using Whiteboard, you can write and erase notes on the display just as you do on a traditional dry-erase board. You can also save your notes for later reference and share them using the SMART kapp® app.

#### To start a Whiteboard session

Show the launcher and tap Whiteboard 1.

#### To write in digital ink

- 1. Pick up a pen.
- 2. Use the pen to write in digital ink.
- 3. Return the pen to its holder.

#### To erase digital ink

Move a pen's eraser over the digital ink.

OR

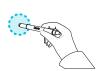

Move your fist or palm over the digital ink.

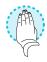

#### To pan

Press the screen and move your finger in any direction.

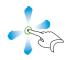

#### TIP

You can use the following tools during your Whiteboard session:

Return to the previous screen.

|           | Connect your smart phone or other mobile device to the display using the SMART kapp app. |
|-----------|------------------------------------------------------------------------------------------|
| <u></u> 8 | Disconnect your smart phone or other mobile device.                                      |
|           | Save snapshots of the Whiteboard to your smart phone or other mobile device.             |
| +         | Save all notes in the Whiteboard Library and clear the Whiteboard.                       |
|           | View saved notes.                                                                        |

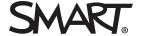

# SMART Board 6000 and 6000 Pro series

# SMART Notebook Player

# (education models only)

Use SMART Notebook Player to open, view and interact with SMART Notebook software files. Notebook Player makes it easy to present SMART Notebook files and play SMART lab™ activities on the display.

You can also install the Notebook Player app on your iOS device to view and control SMART Notebook files from the device.

#### To open SMART Notebook files stored on a USB drive

- Copy the SMART Notebook files from your computer to a USB drive.
- 2. Insert the USB drive into the USB receptacle on the left side of the display.
- 3. Show the launcher and tap Player **1**.
- 4. Select the file you want to open.

#### To open SMART Notebook files using Share To Board

- 1. Show the launcher and tap **Player**  $\underline{\checkmark}$ .
- 2. Tap the **Share** Dutton.
  - A four-digit code appears.
- 3. On a computer, open the SMART Notebook file you want to share and select **File > Share**.
- 4. Click Share with a SMART Board.
- 5. Click **ADD BOARDS**, enter the four-digit code that appears on the display, and then click **Connect**.

OR

Select the display you want to share the file with, and then click **Share Now**.

6. Select the file's thumbnail to open the file on the display.

#### To open SMART Notebook files using Print to Board

See Share to the Notebook Player app.

#### TIP

Move between pages and documents by selecting the **Page Sorter** or **Notebook Player Library** buttons at the bottom of the screen.

### Front control panel

The front control panel contains the Standby, Input Select, Mute, volume control and on-screen display menu buttons.

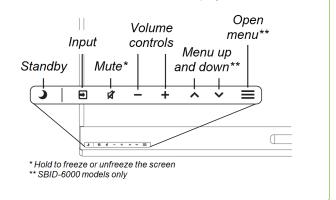

## Srowser

You can use Browser to view web content on the display.

#### To use Browser

- 1. Show the launcher and tap **Browser .**
- 2. Use Browser as you would use a web browser on your computer or mobile device.

#### Acetates

When using the Browser app or Screen Share app, you can write or draw on acetates and save them to the Whiteboard library.

#### To write or draw on an acetate

- 1. Pick up one of the display's pens.
- 2. Use the pen to write or draw in digital ink.
- 3. Tap Close ⊗ or Back ← in the command bar.
- Tap Save to save the acetate in the Whiteboard Library.
   OR

Tap **Discard** to discard the acetate and return to the app.

#### To open a saved acetate

- 1. Show the launcher and tap Whiteboard 1.
- 2. Tap Whiteboard Library **■** .
- 3. Select an acetate by tapping the acetate's screen shot.

# SMART Board 6000 and 6000 Pro series

# Connecting computers and other input sources

You can connect a room computer, guest laptops and other input sources to the display.

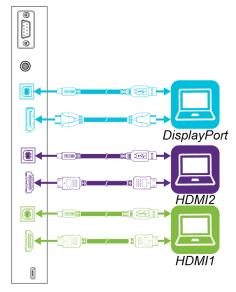

After you've connected computers and other input sources to the display, switch to them by pressing the **Input Select** button **D** on the front control panel until *HDMI1*, *HDMI2* or *DisplayPort* is selected.

#### NOTE

If you have an older model iQ appliance (AM30), you can connect a computer to the appliance and use the Input app to view the computer's input.

#### ₷ Screen Share

You can share content from computers and mobile devices on the display wirelessly using Screen Share.

Screen Share supports the following devices:

Chromebook™ laptops, using Google™ Cast
Chrome™ browser extension

Windows® computers, using Miracast\*, Google Cast
Chrome browser extension or AirParrot

Mac computers and iOS devices, using AirPlay

Android™ devices, using Cast Screen

#### To use Screen Share

- 1. Show the launcher and tap **Screen Share**  $\square$ .
- 2. Share the computer or mobile device's screen following the instructions in Using Screen Share.

## Cleaning up the display

After you've finished using the display, show the launcher and tap Clean Up 12 to clean up the display for the next user.

#### More information

For more information about the SMART Board 6000 and 6000 Pro series interactive displays, browse to the following page or scan the QR code.

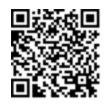

support.smarttech.com/docs/redirect/?product=smartboard6000

For more information, visit education.smarttech.com For more training, visit smarttech.com/training

© 2017–2018 SMART Technologies ULC. All rights reserved. SMART Board, SMART Notebook, SMART lab, SMART amp, SMART kapp, smarttech, the SMART logo and all SMART taglines are trademarks or registered trademarks of SMART Technologies ULC in the U.S. and/or other countries. Google, Android, Chrome and Chromebook are trademarks of Google Inc. All other third-party product and company names may be trademarks of their respective owners. Contents are subject to change without notice. 08/2018.

<sup>\*</sup>Windows 10 operating system only